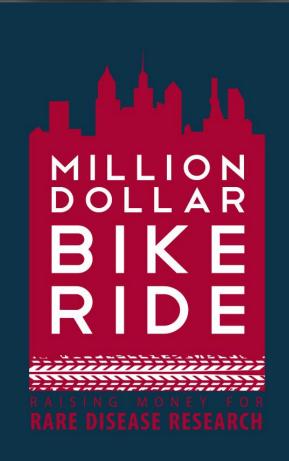

milliondollarbikeride.org

# How to create your fundraising page using Penn Giving Pages

Million Dollar Bike Ride

Saturday, June 8, 2019

# Click the appropriate registration link for your disease team below

- Angelman Syndrome
- Ataxia-Telangiectasia
- Adult Polyglucosan Body Disorder
- Retinal Blindness
- CADASIL
- Castleman Disease
- CDKL5
- Charcot-Marie-Tooth
- <u>Chardan</u>
- Choroideremia
- Congenital Hyperinsulinism
- Congenital Muscular Dystrophy
- Cystic Fibrosis
- Dyskeratosis Congenita
- Fibrous Dysplasia (FD/MAS)
- <u>Fibrodysplasia Ossificans Progressiva</u>
- Gene Spotlight MPS
- Glut1 Deficiency
- Inclusion Body Myositis
- <u>Lymphangioleiomyomatosis</u>

- Lymphangiomatosis & Gorham's Disease
  Alliance (LGDA) & Lymphatic
  Malformation Institute (LMI)
- Maple Syrup Urine Disease
- Mucolipidosis Type IV
- Mucopolysaccharidosis
- NBIA Disorders
- Neuroendocrine cell hyperplasia of infancy
- Niemann Pick Type C
- NUBPL
- Penn Scientists for Orphan Disease Research
- Pitt Hopkins
- RASopathies
- SETPB1 Strong
- SLC6A1
- Snyder-Robinson Syndrome
- STXBP1 encephalopathy
- Million Dollar Bike Ride General Fund

# "In celebration of a special event" → click "Go"

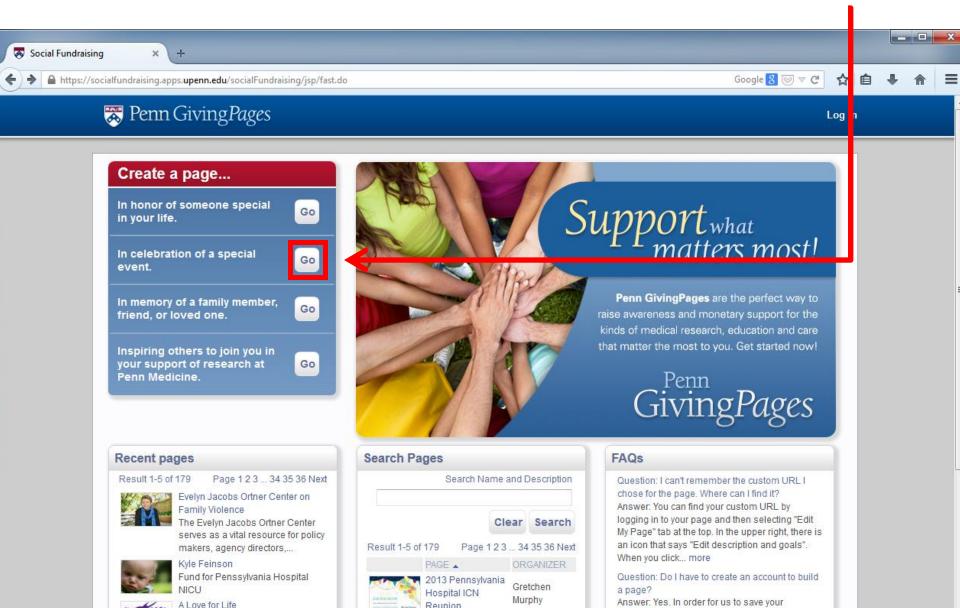

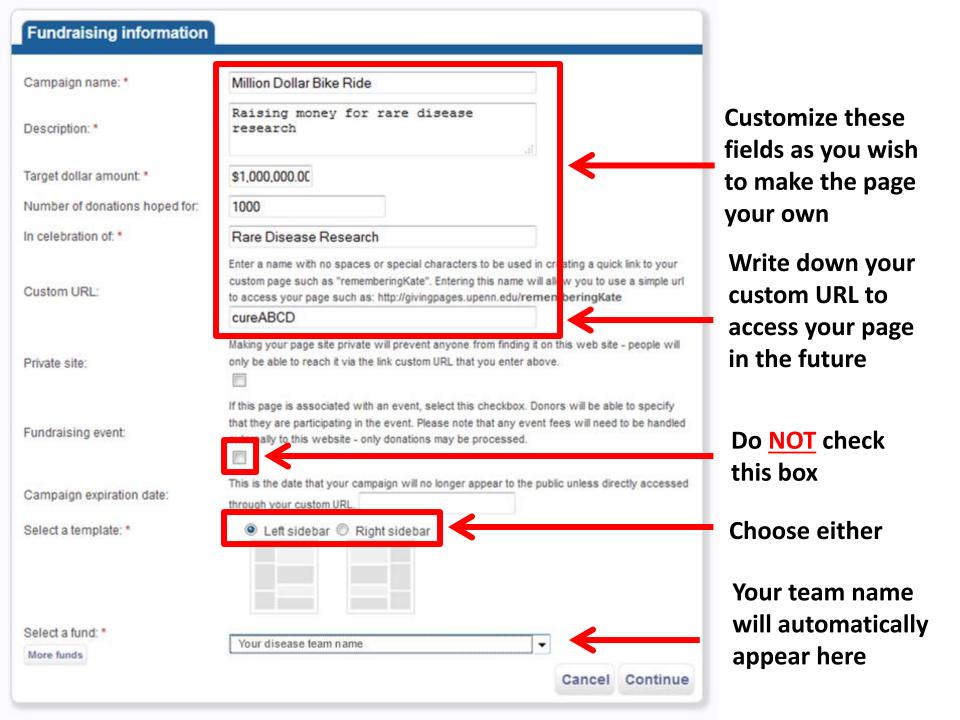

## Click "Continue"

Then on the next screen, complete your personal information. Check "I agree" and click "Register"

The system will have sent a **confirmation link** to the email address you provided. Click on the link in the email you received. If you haven't received the email, check your Spam folder.

You will then see this screen:

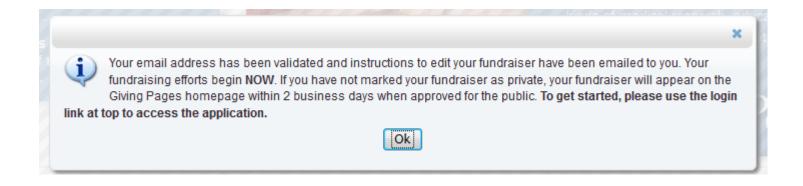

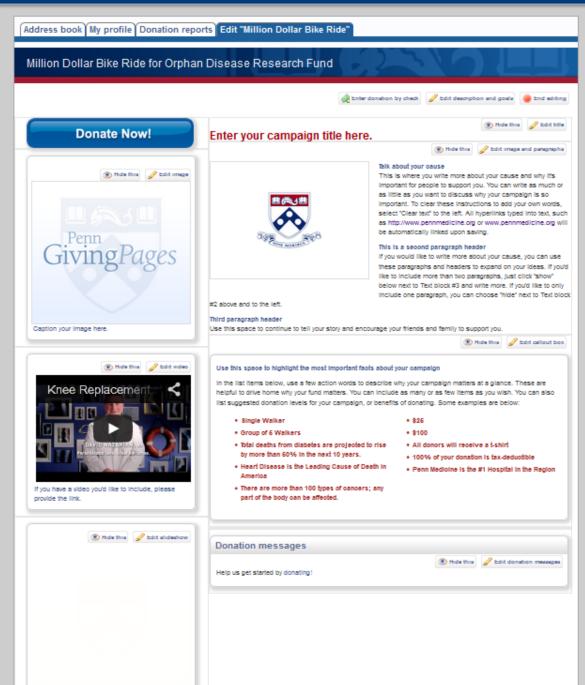

### Here is where the fun begins!

Log in with your username and password.

Click "Manage my page" on the top right corner. Then, click "Edit [Campaign name]" to get started.

You can customize any of these fields as indicated.

Be creative and personalize your giving page.

Then spread the word and start fundraising!